# **Linx SHARE**

## [Integração](https://share.linx.com.br/pages/viewpage.action?pageId=176758985) QR Linx e PIX - PDV Seller **CULT CULT COUT OF SYNC**

## **Conceito**

O QR Linx é um centralizador de pagamentos via QR Code que viabiliza para o varejista a aceitação dos principais wallets do mercado (Ame, Mercado Pago, Pic Pay, Conta Linx) e PIX com um único display, integrado ao PDV. O QR Linx estará visível ao cliente de forma estática (placa visível no PDV) ou dinâmica (gerado na venda) e pode ser impresso no momento da venda.

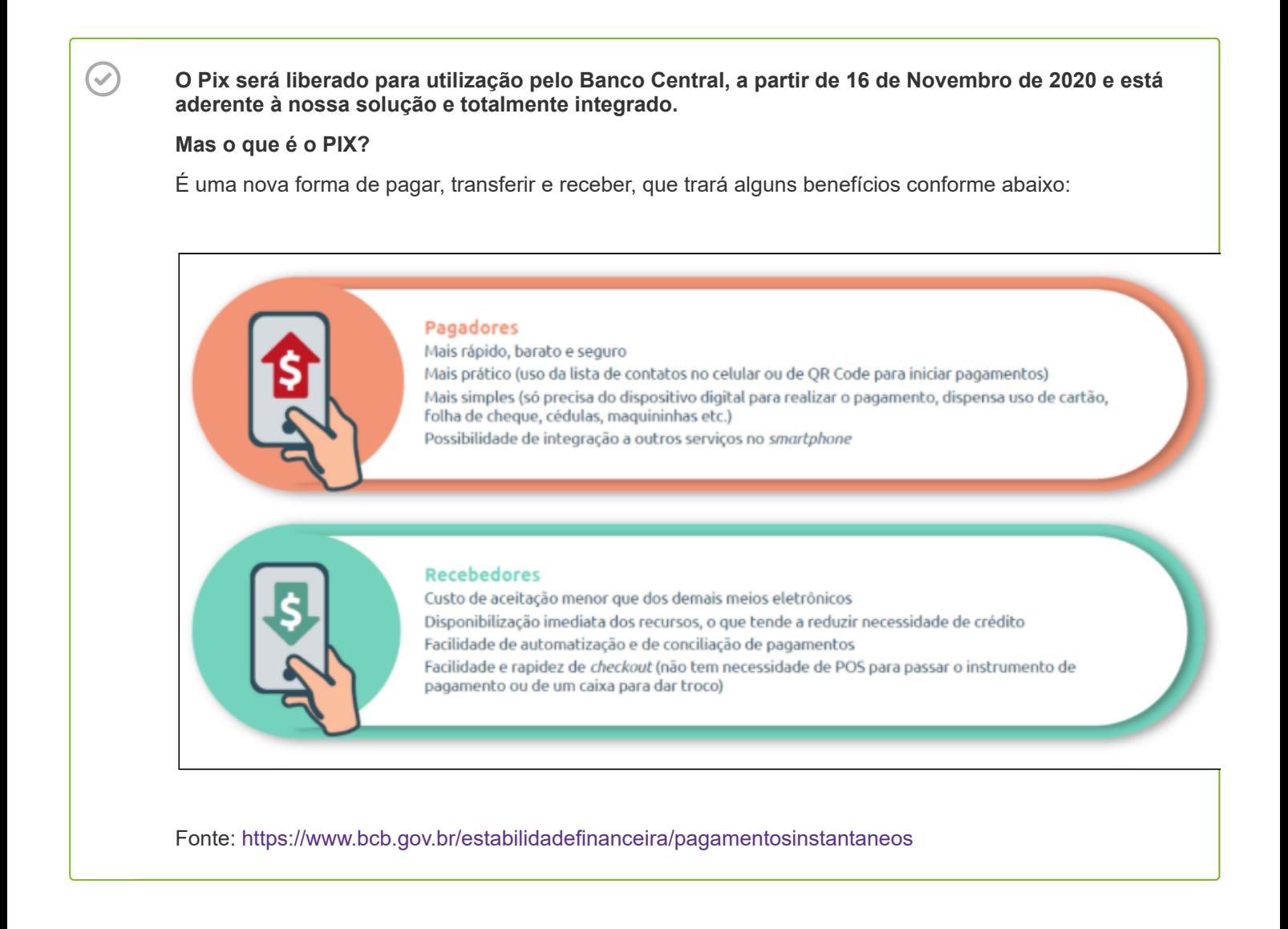

## **Requisitos**

Para utilizar o QR Linx e PIX no estabelecimento, será necessário atender aos seguintes requisitos:

- O módulo QR Linx deverá ser habilitado na intranet para ativar a integração no estabelecimento;
- O cliente deve ser cadastrado na LinxPay para obter as placas de identificação do QR Linx para cada PDV.
- Código RG de identificação do PDV será fornecido ao estabelecimento para configuração em cada PDV.

## **Opções Homologadas de Pagamento Virtual**

Confira abaixo as opções de pagamento virtual que podem ser utilizadas na Integração QR Linx:

- 0190 Mercado Pago
- 0196 Ame Digital
- 0201 PicPay
- 0202 Conta Linx
- 0208 Ifood
- 0209 Ipiranga
- 0210 Magalu
- 0212 Pagbank
- 0213 Rappi
- 0214 SafraPay
- $\cdot$  PIX

## **QRLinx Estático - Manual**

Para utilizar o QR Code Estático fornecido pela Linx, é preciso cadastrar um código RG em cada estação PDV que terá a opção de pagamento QR Linx. Este código RG será enviado ao clientes que se cadastram pela Linx Pay e cada PDV terá seu código e uma placa com o QR Linx. Dessa forma, cada placa possui um código RG e deve estar disponível fisicamente no respectivo PDV.

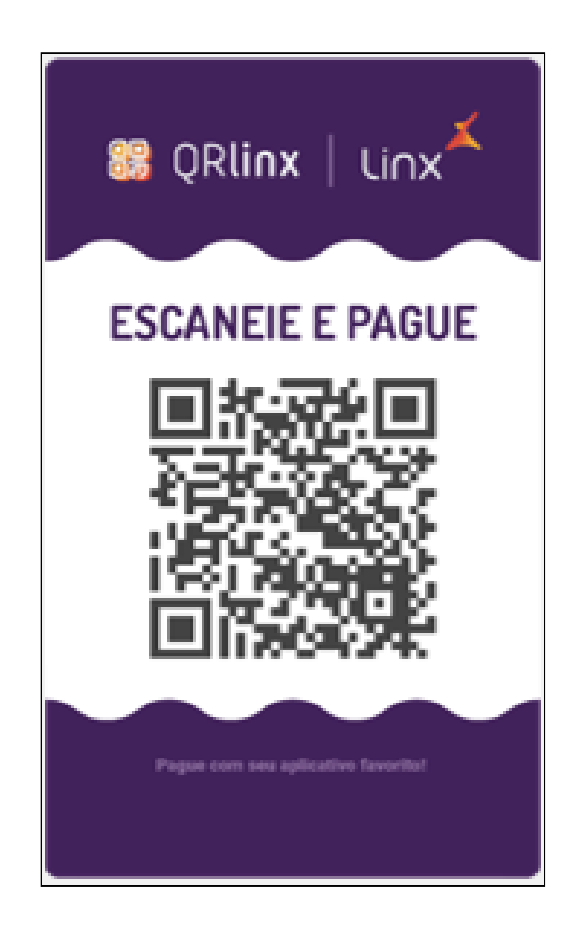

## **QR Linx Dinâmico - Automático**

Para a geração de um QR Code Dinâmico, não é necessário o código RG. A ativação dessa modalidade no PDV ocorre de forma mais rápida.

#### **Utilizando o QR Linx**

Após configurado o módulo QR Linx na intranet Linx, o mesmo estará liberado para uso e poderá ser acessado no PDV Seller.

A opção QR Linx será apresentada na lista de configurações do PDV Seller. Para ter acesso às configurações do QR Linx no PDV Seller acesse o menu **Configurações > QR Linx**.

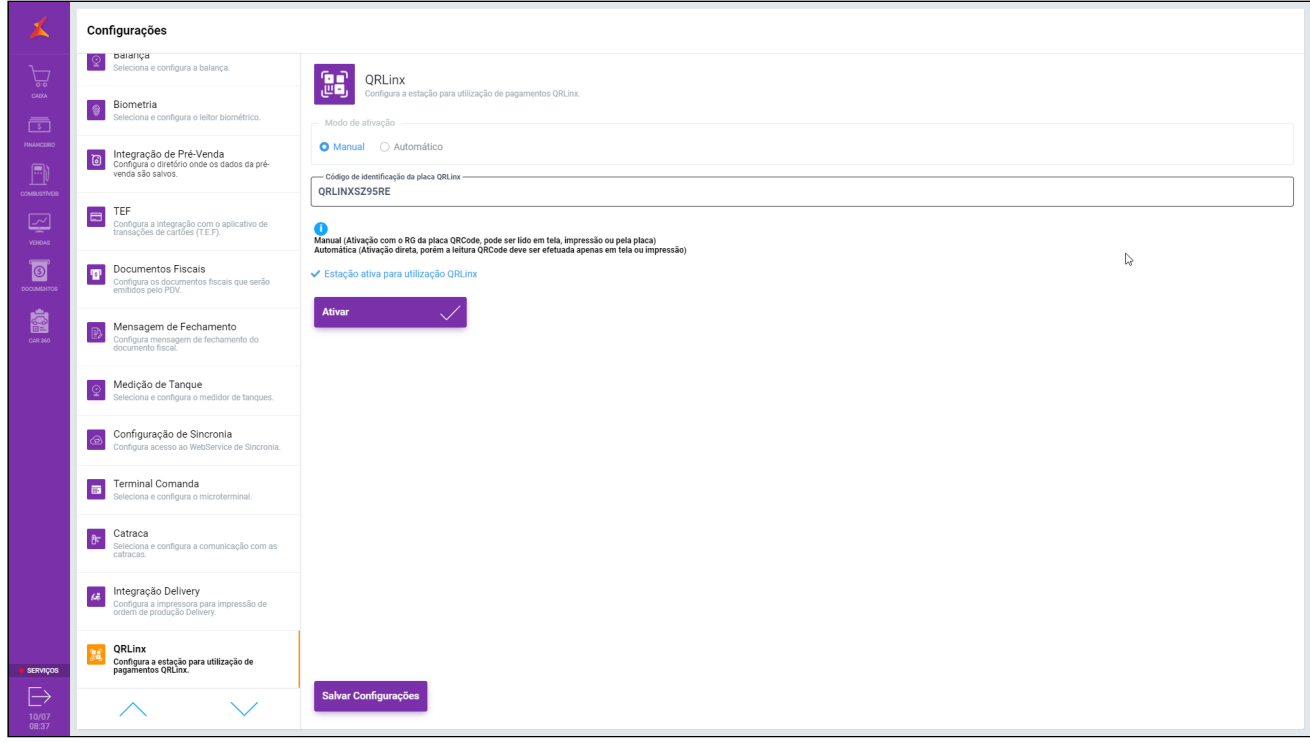

Essa tela apresenta as seguintes opções:

- **Modo de ativação:** o modo de ativação diz respeito a como o QR Linx será ativado, há duas opções disponíveis:  $\bullet$ **Manual** (que diz respeito ao QR Linx Estático) e o **Automático** (que diz respeito ao QR Linx Dinâmico).
	- **Manual:** a opção manual vai habilitar o campo **Código de identificação da placa QRLinx**. Nesse campo deverá ser preenchido com o valor RG da estação de pagamento. Esse opção permite a leitura do QR Code em tela, através de impressão ou pela placa.
	- **Automático:** a opção automático vai usar parâmetros internos da Linx para gerar o QRCode de pagamento com Wallet HUB para gerar o pagamento. Nesse tipo de ativação é permita a leitura do QRCode apenas em tela ou de forma impressa.

Após informar qual tipo de ativação para o recebimento dos pagamentos, será necessário selecionar a opção Estação ativa para utilização QRLinx para confirmar que a estação está apta para gerar pagamentos junto à Wallet Hub.

Realizadas as confirmações, basta pressionar o botão **Ativar** para dar seguimento à solicitação.

#### **Realizando uma venda no PDV Seller**

Para realizar a baixa de uma venda no PDV Seller com a forma de pagamento QR Linx, basta iniciar a venda incluindo o(s) produto(s) indicados pelo cliente.

27/11/2020 Integração QR Linx e PIX - PDV Seller - Postos - Rascunho - Linx Share

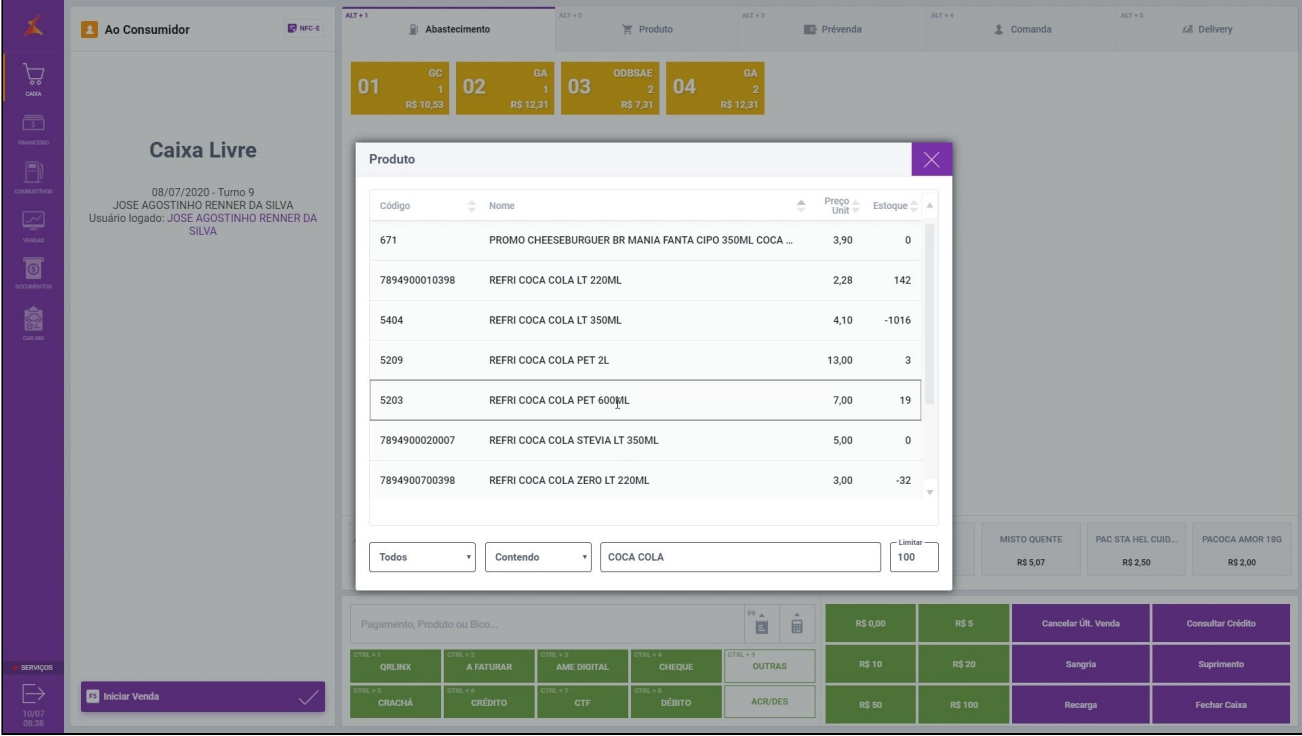

Na forma de pagamento selecionar a opção QR Linx conforme imagem abaixo.

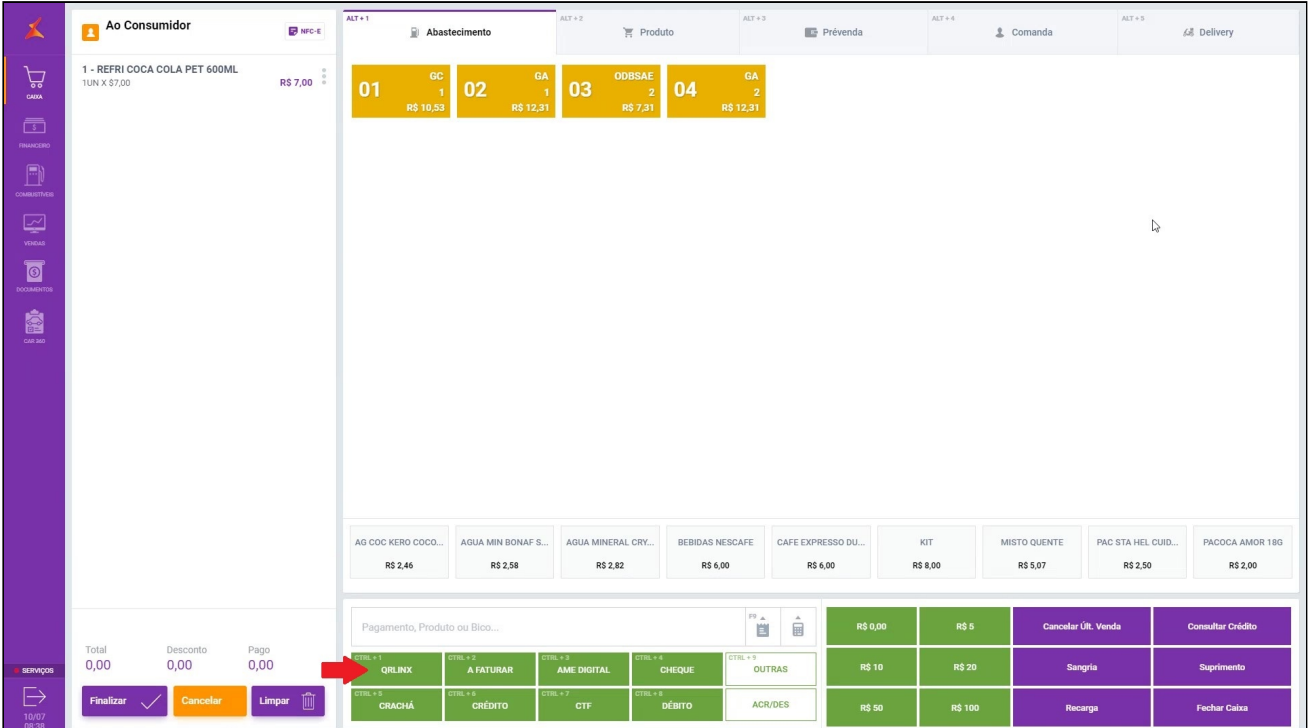

O PDV Seller fará a comunicação com o QR Linx para processamento do pagamento.

27/11/2020 Integração QR Linx e PIX - PDV Seller - Postos - Rascunho - Linx Share

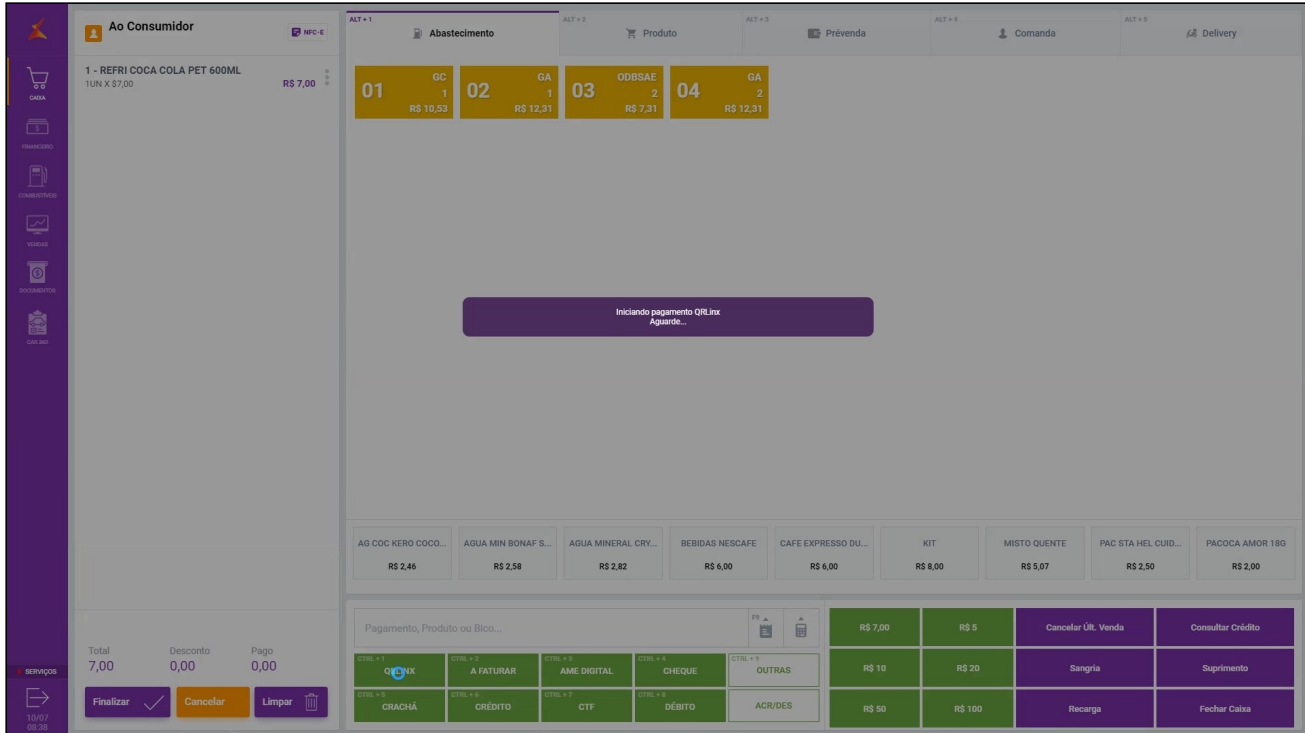

Logo após, o PDV apresentará a mensagem ao operador para que aguarde enquanto o cliente efetua o pagamento através da leitura do QR Code.

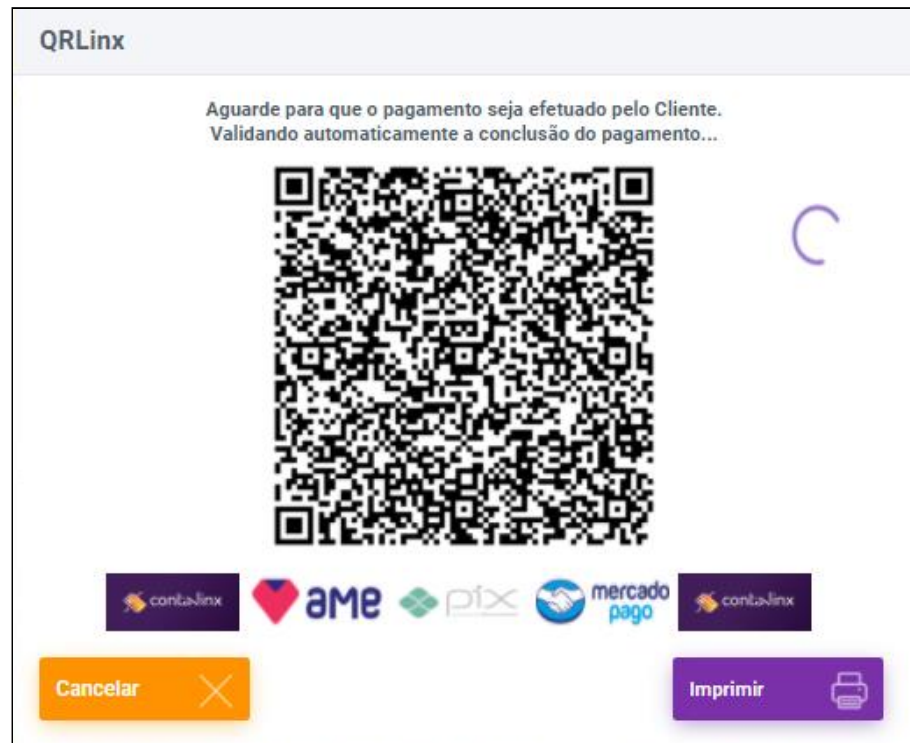

Enquanto isso, será realizada a conclusão do pagamento.

O operador poderá imprimir o QR Code através do botão **Imprimir** apresentado na tela.

27/11/2020 Integração QR Linx e PIX - PDV Seller - Postos - Rascunho - Linx Share

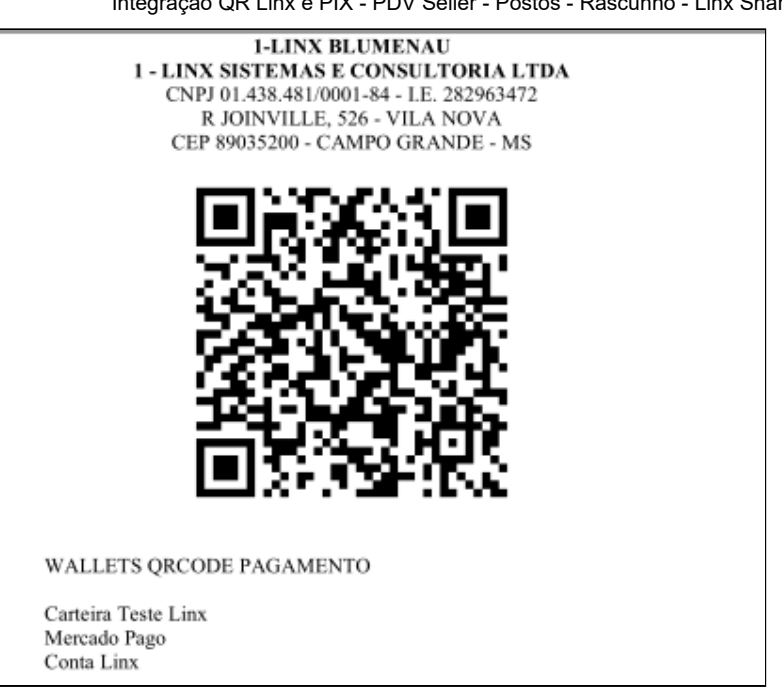